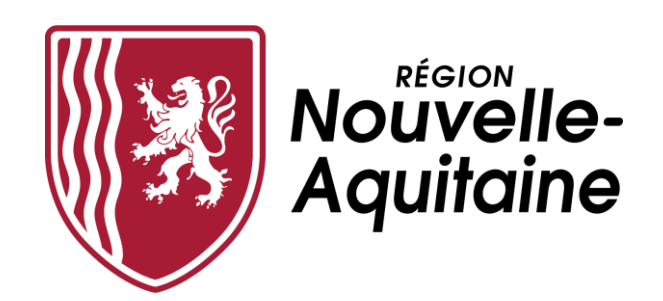

# **Mes démarches en Nouvelle-Aquitaine**

# **Aide au dépôt d'une demande d'aide régionale**

**MANIFESTATIONS CULTURELLES**

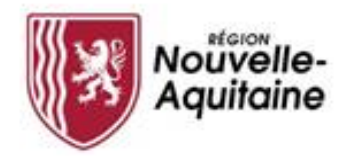

#### **Les 8 étapes du dépôt de votre demande d'aide régionale**

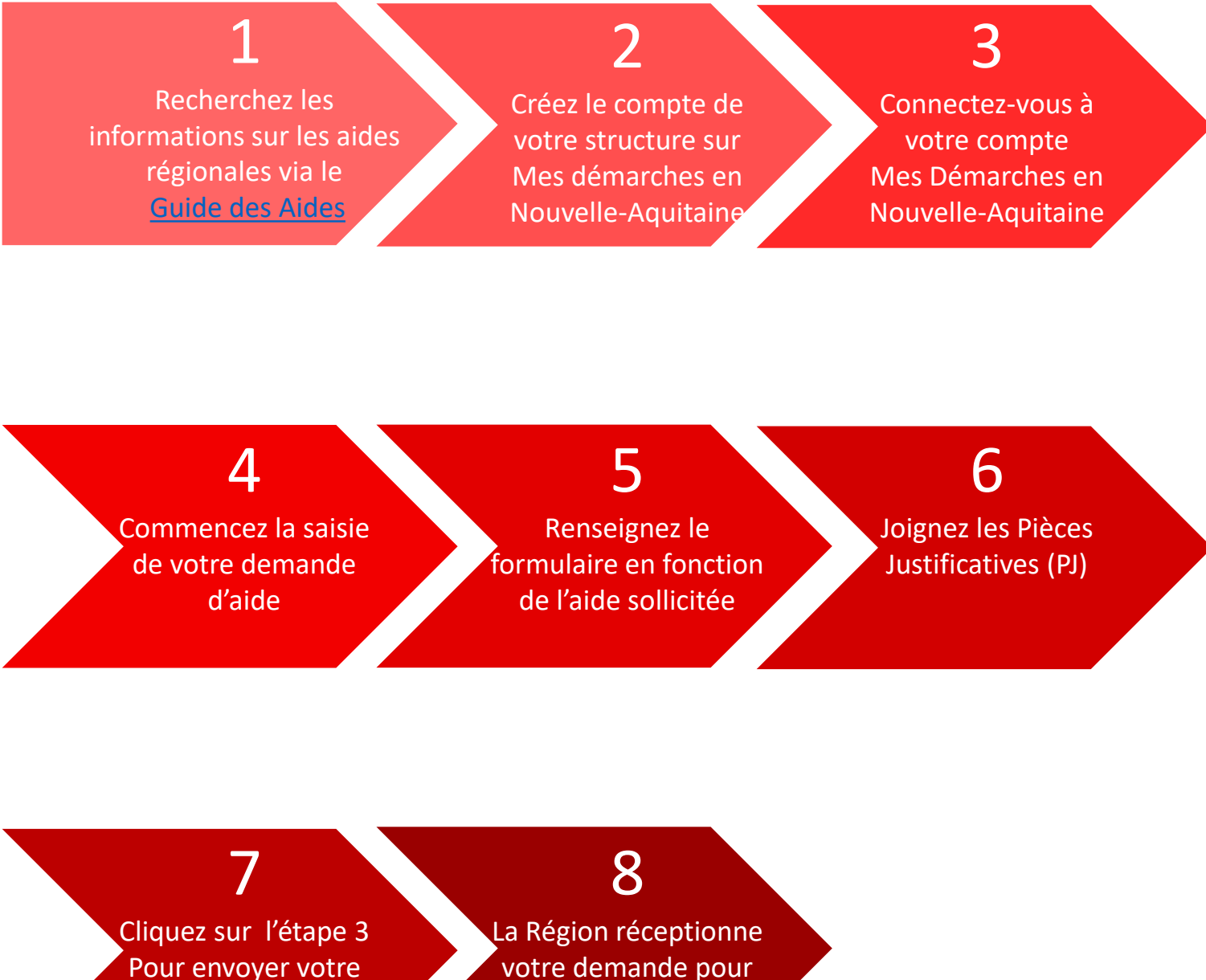

demande à la Région

votre demande pour instruction

<span id="page-2-0"></span>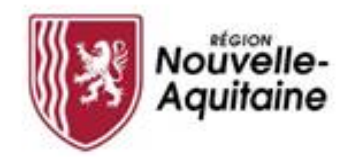

### Rechercher des informations via le guide des aides

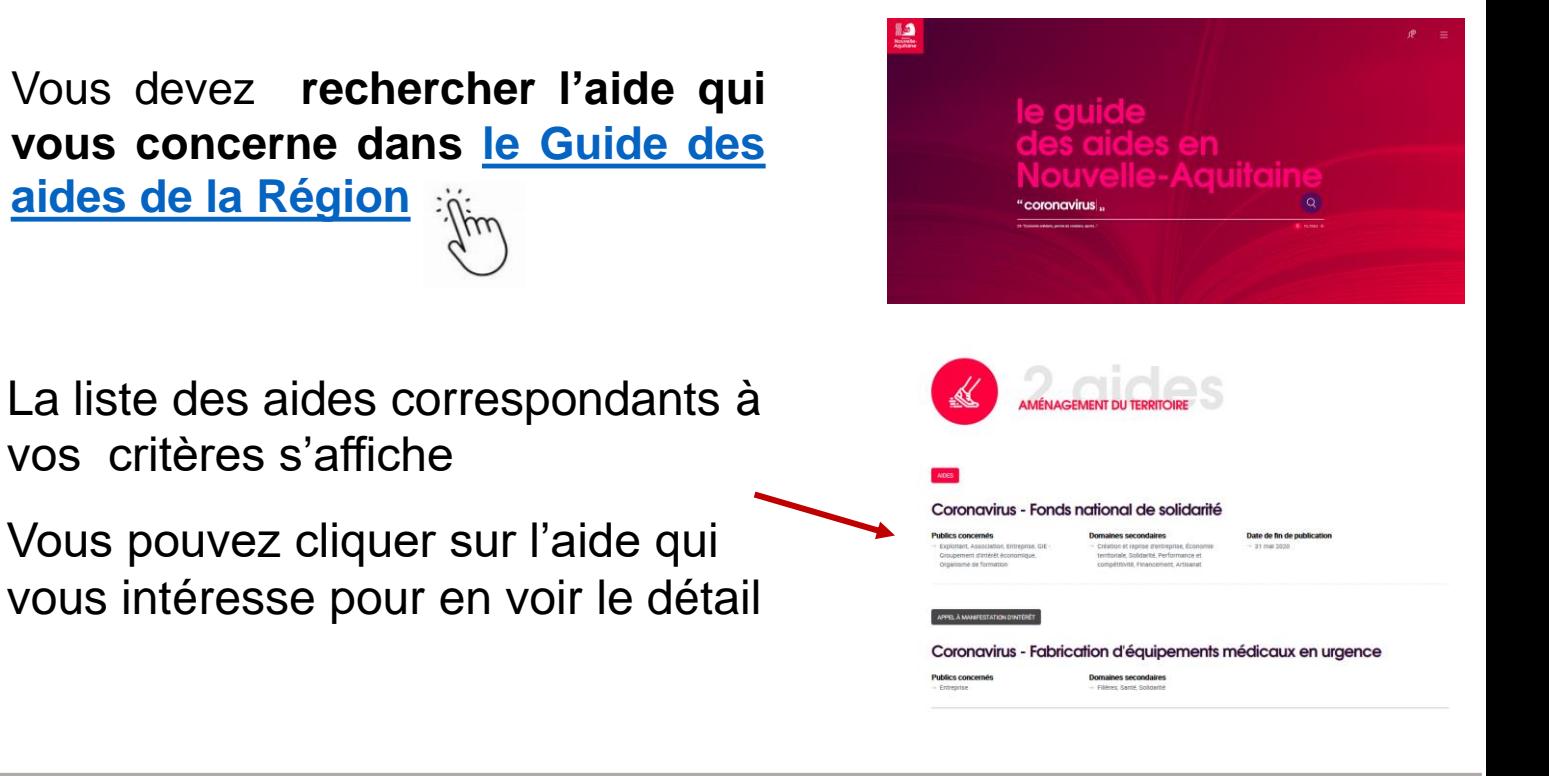

#### **Consulter les modalités de gestion des aides**

Le **guide des aides** vous permet de prendre connaissance de toutes les informations relatives à chacune des aides.

Je dépose ma demande d'aide en cliquant sur le bouton « créer mon dossier » situé en bas du descriptif.

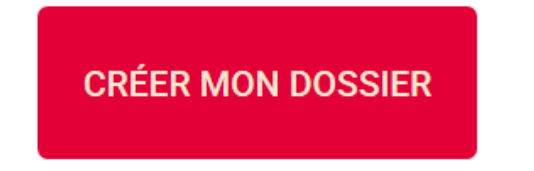

#### Échéances

# Fin de dépôt des dossiers **Objectifs**

#### Bénéficiaires

- 
- 
- 
- -

<span id="page-3-0"></span>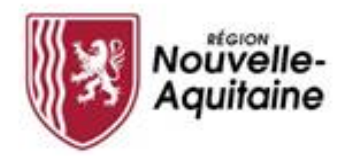

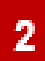

#### Créer un compte pour votre structure **« M e s d é m a r c h e s e n N o u v e l l e - A q u i t a i n e »**

Pour effectuer une demande d'aide, il faut créer lors de votre première connexion un compte « Structure». Ce compte est valable pour l'ensemble de vos demandes. Il n'est donc pas utile de créer un compte à chaque nouvelle demande d'aide.

### Comment choisir le profil de compte qui vous **c o r r e s p o n d ?**

Vous pouvez choisir entre deux types de profil d'utilisateurs : > les administrateurs (qui valident et gèrent les comptes des utilisateurs rattachés à la structure)

> les non administrateurs.

Le schéma ci-dessous décrit les rôles des utilisateurs :

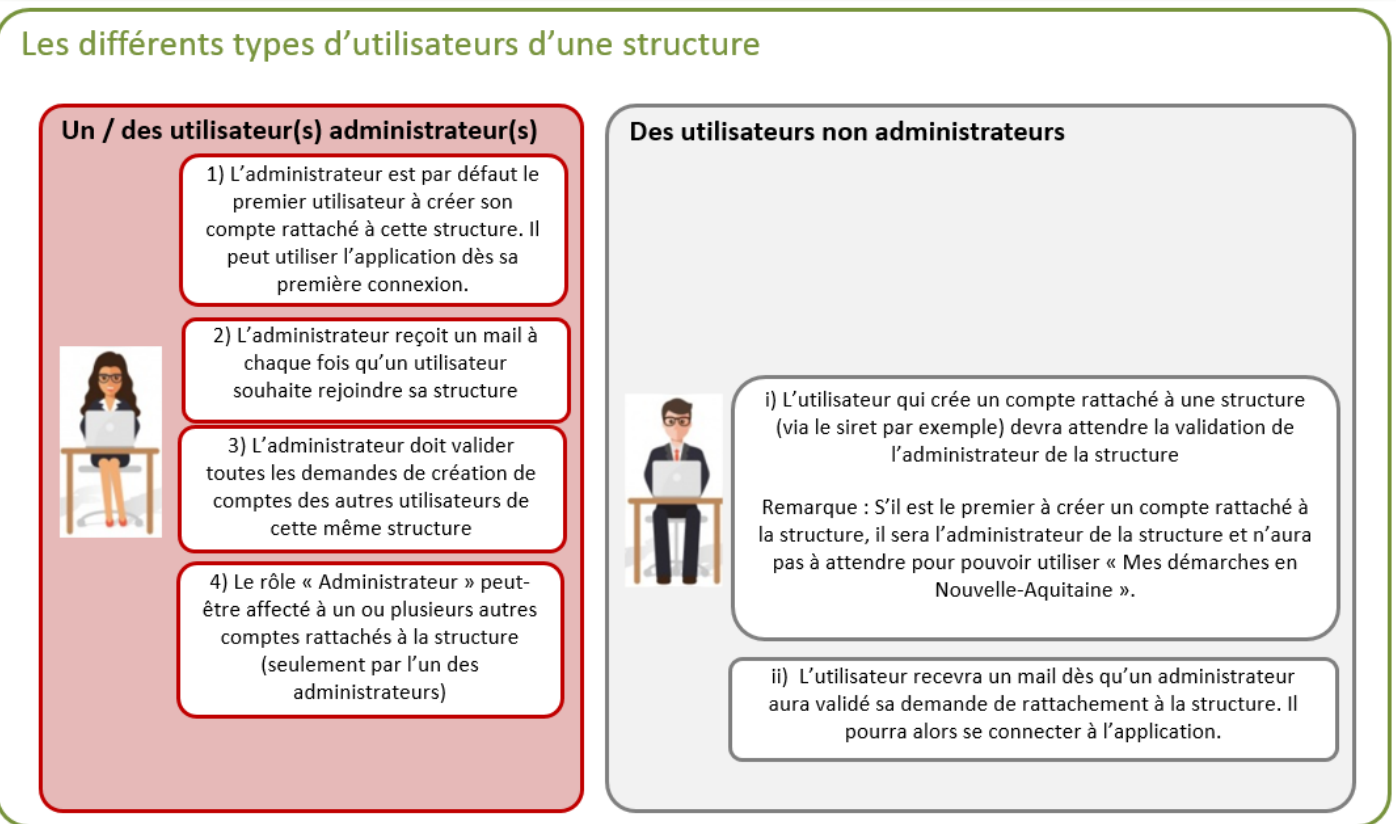

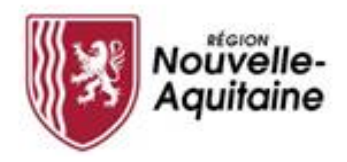

Comment créer un compte depuis la page de connexion ?

Vous devez cliquer sur le bouton « Créer un compte » et suivre les étapes présentées ci-après.

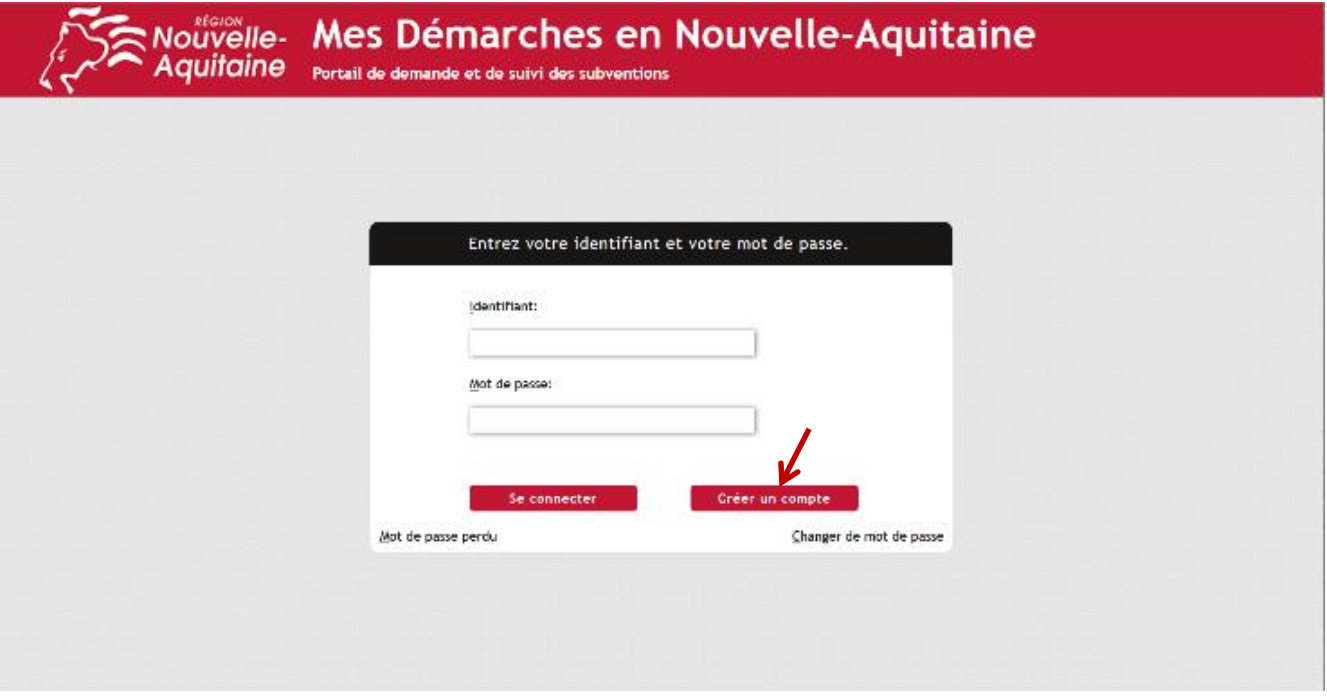

Le formulaire d'inscription apparaît dans une nouvelle fenêtre. Il convient de **compléter ce formulaire** puis de cliquer sur le bouton « Créer ».

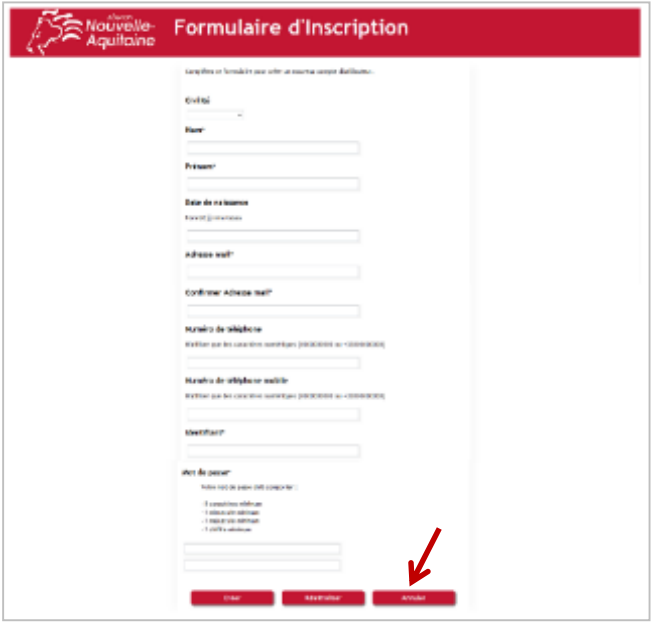

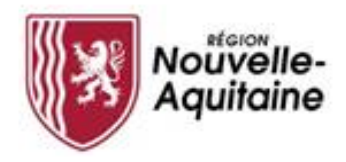

**N'oubliez pas de confirmer la création de votre c o m p t e**

Une fois le formulaire soumis, une fenêtre s'ouvre et vous demande de saisir un code personnel pour vérifier votre identité.

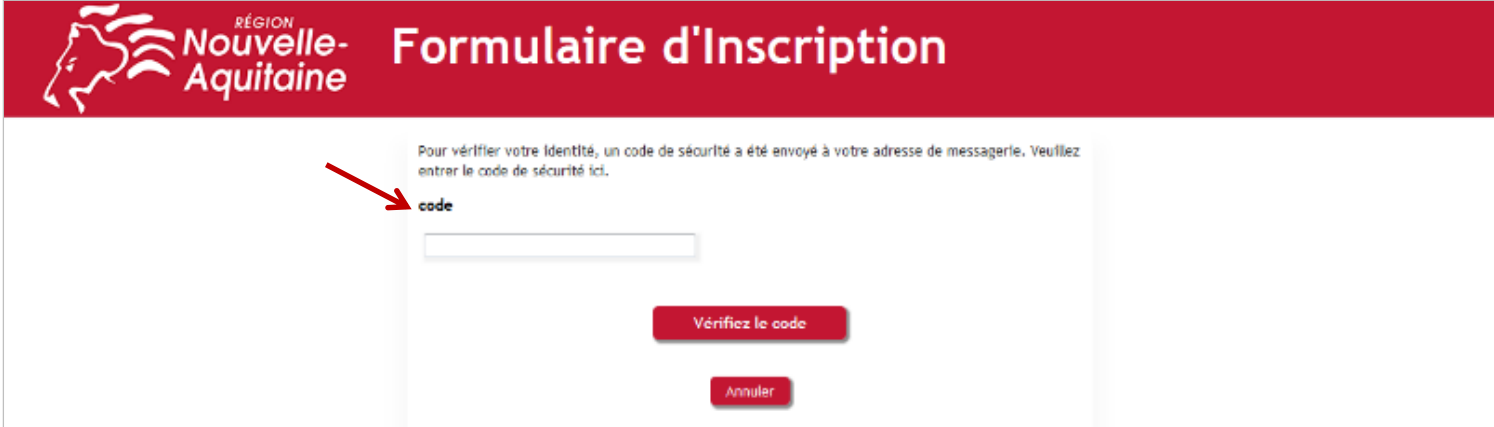

Ce code personnel vous est envoyé par mail à l'adresse indiquée dans le formulaire. Il convient alors de saisir ce code et de cliquer sur « Vérifier le code » pour valider votre inscription.

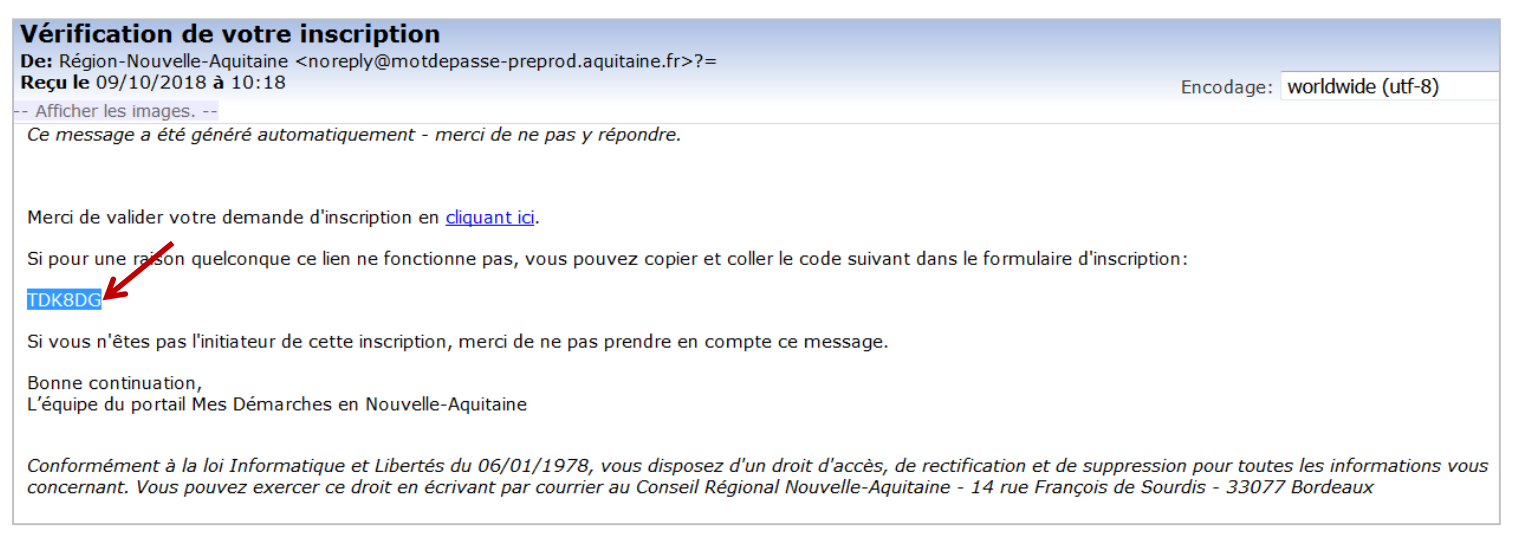

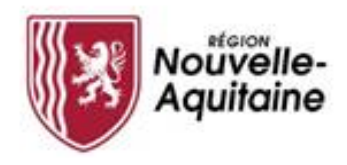

#### **Finaliser la création de votre compte**

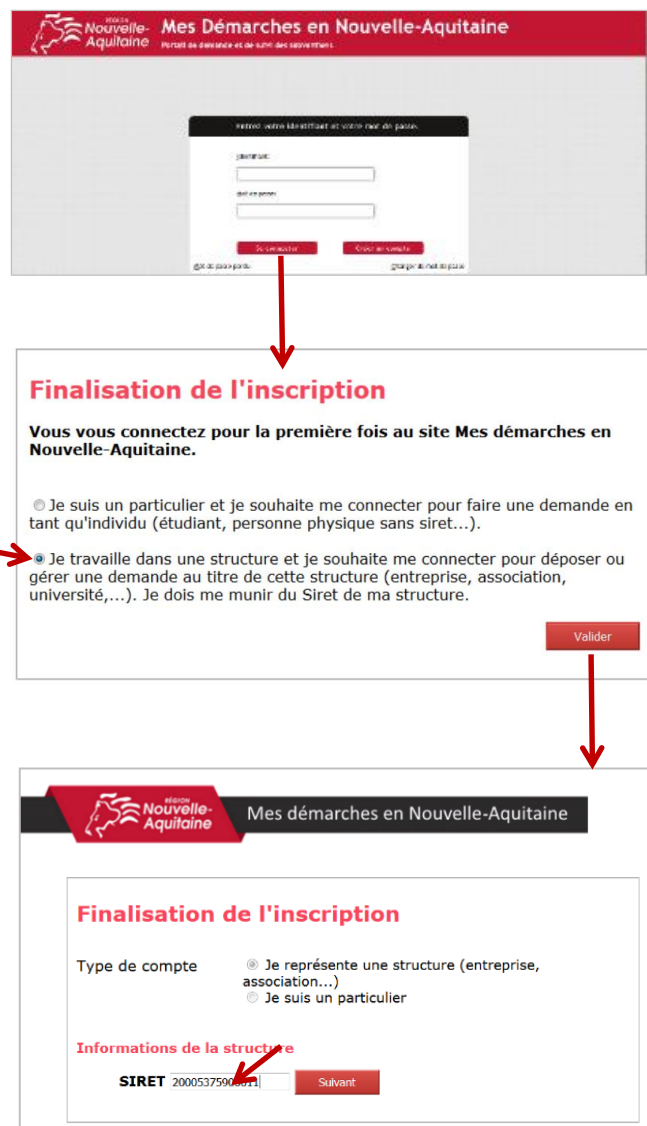

Vous pouvez maintenant vous connecter au site « Mes démarches en Nouvelle-Aquitaine » avec l'identifiant et le mot de passe que vous avez choisi précédemment.

A la 1ère connexion, il vous est demandé de déclarer votre statut (particulier ou structure). Choisissez « Je travaille dans une structure … ».

Puis, vous devrez indiquer les informations de la structure que vous représentez (n° SIRET).

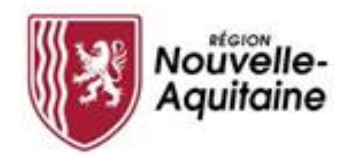

#### Vous êtes le premier utilisateur du compte et vous avez le statut d'administrateur

Si vous êtes le premier à vous connecter, vous devez saisir la dénomination de votre structure

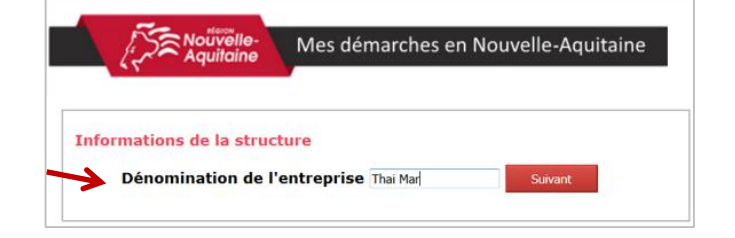

Remarque : si vous êtes le premier compte lié à la structure concernée, vous pouvez utiliser le site « Mes démarches en Nouvelle-Aquitaine » immédiatement.

#### Vous n'êtes pas administrateur du compte

Si vous n'êtes pas le premier compte lié à la structure concernée, **votre rattachement devra être validé par l'administrateur de la structure**  avant que vous puissiez accéder au site.

Après validation, vous recevez un mail vous confirmant votre rattachement. Vous pouvez utiliser ce compte en vous connectant via la mire de connexion.

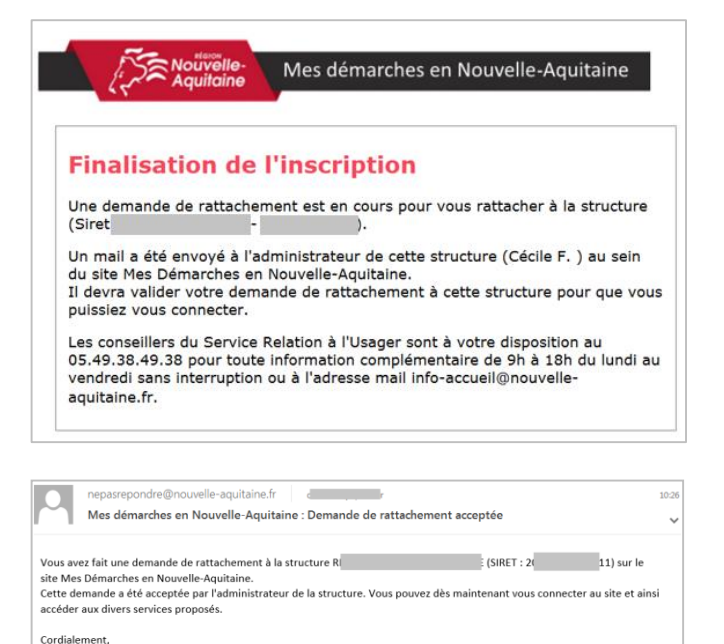

L'équipe d'administration Mes Démarches en Nouvelle-Aquitaine

8

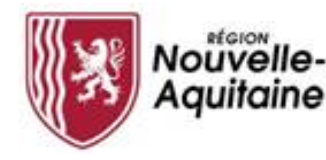

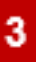

Comment se connecter à « Mes démarches en **N o u v e l l e - A q u i t a i n e »** 

Cliquer sur le lien du guide des aides qui vous permet de créer votre dossier.

Saisir vos identifiants et mot de passe

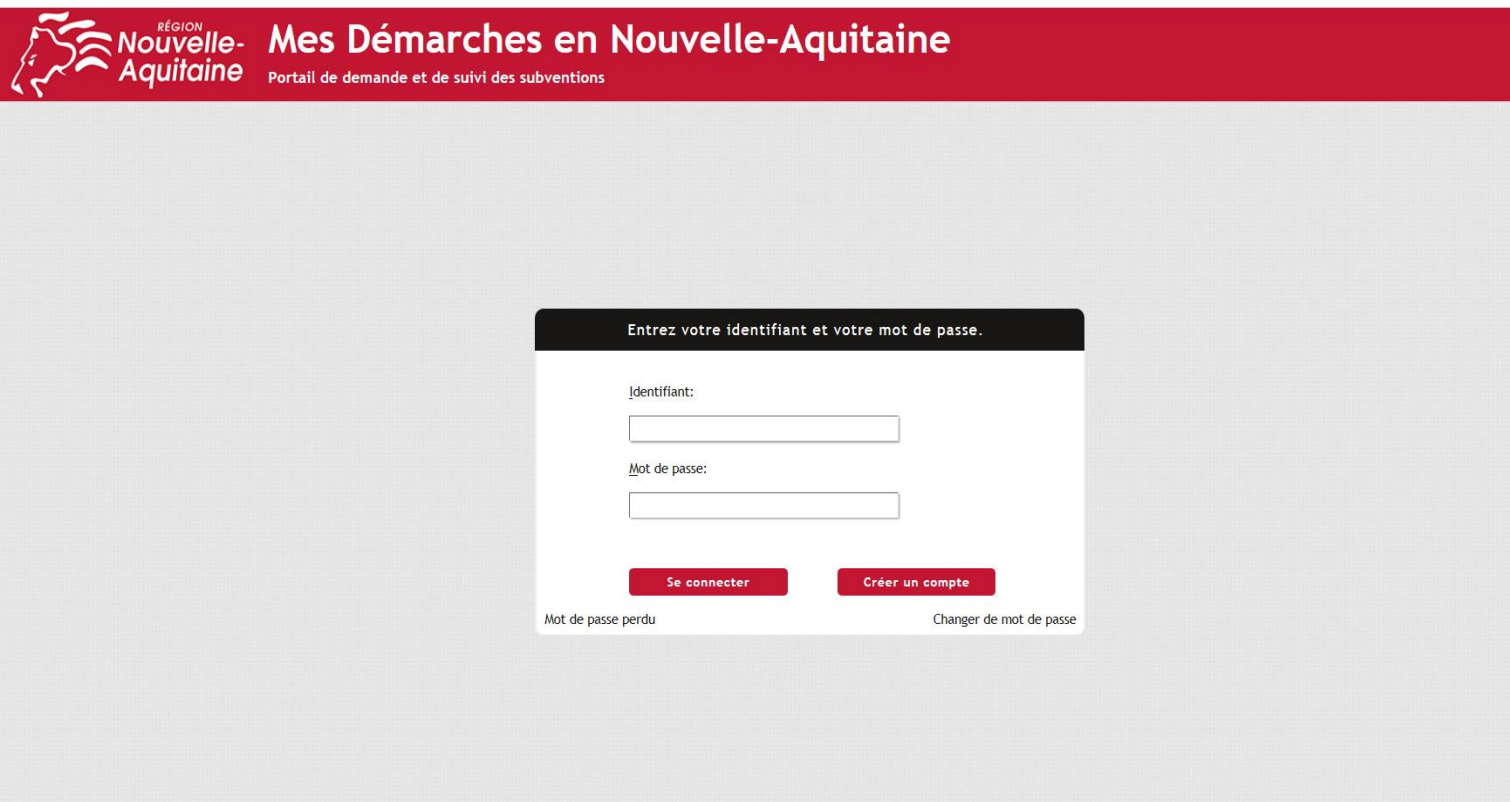

<span id="page-9-0"></span>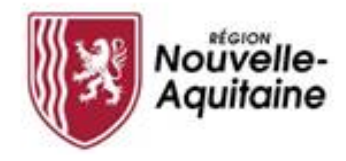

#### Accéder au formulaire de création d'une demande

Après la connexion, vous pouvez débuter la saisie de votre demande en cliquant sur le bouton **« Commencer la saisie »**

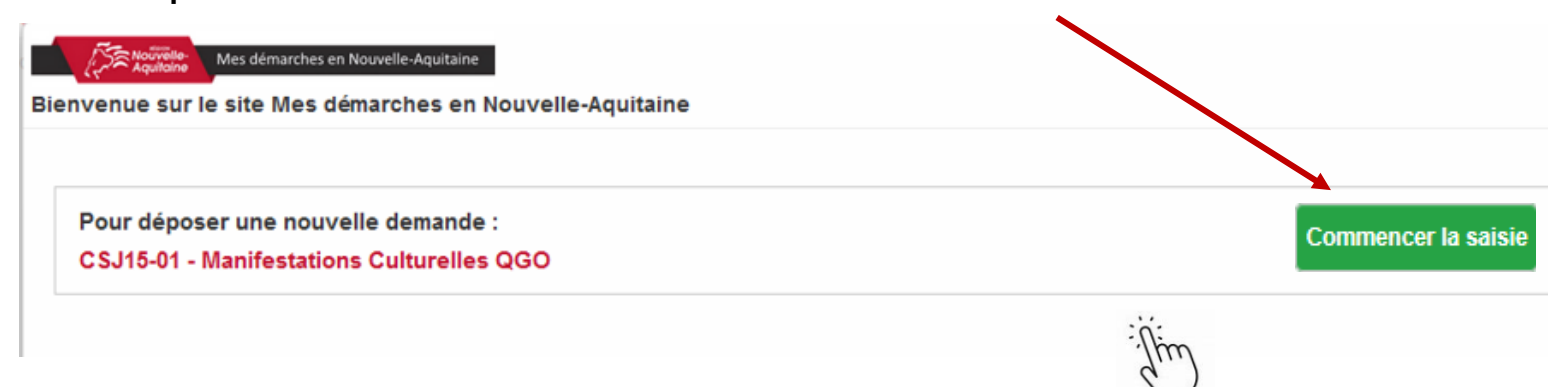

<span id="page-10-0"></span>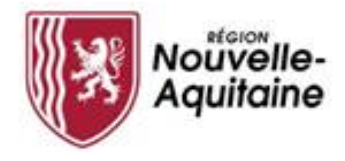

### **5) Compléter le formulaire de demande d'aide**

Le formulaire comporte 9 étapes que vous devez toutes renseigner.

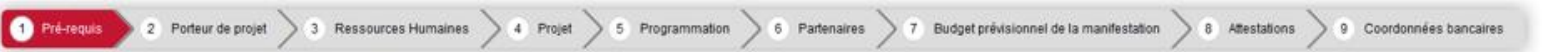

Des informations complémentaires sont accessibles par simple clic sur l'info-bulle  $\bigoplus$  pour vous aider à bien remplir votre demande

Équivalents temps plein (ETP) CDI+CDD :\* @

Des champs de saisie supplémentaires peuvent s'afficher en fonction de vos réponses, vous devrez les renseigner pour passer à l'étape suivante.

○ Assujeti ○ Non assujeti ● Partiellement assujeti Veuillez préciser le taux de TVA (en %) :\*

Nom de l'établissement

Pour ajouter une ligne dans un tableau, vous devez cliquer sur FAJOUTER EQUIDER ON THAJOUTER UN élément situé au dessus du tableau : + Ajouter un élé

Type d'établissement (lycée général, lycée pro., lycée agricole, CFA)

Toute ligne ajoutée doit être renseignée afin de passer à la page suivante. Si vous souhaitez supprimer cet ajout de ligne, cliquez sur la poubelle

Les informations saisies sont automatiquement enregistrées lorsque vous avez renseigné l'intégralité des champs et que vous passez à la page suivante.

Vous pouvez interrompre et reprendre la saisie de votre demande en cliquant sur le bouton « Enregistrer » en bas de page qui entrainera l'enregistrement et la fermeture du formulaire. ← Précédent H Enregistrer et fermer

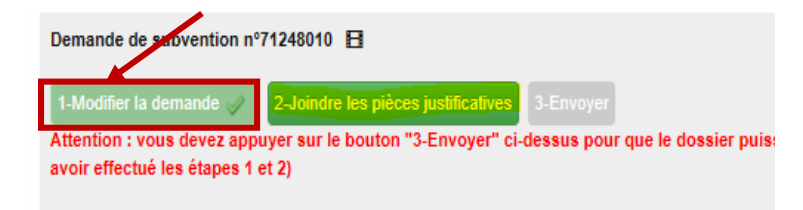

Pour reprendre la saisie du formulaire, vous devrez cliquez sur le bouton 1 "Modifier ma demande" Accessible depuis le tableau de bord du dossier

Nombre de classes concernées

<span id="page-11-0"></span>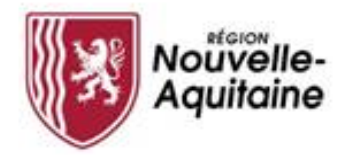

#### A jouter les pièces justificatives 6

Une fois le formulaire complété, téléchargez les pièces justificatives à joindre au dossier en cliquant sur le bouton « **Joindre les pièces justificatives** »

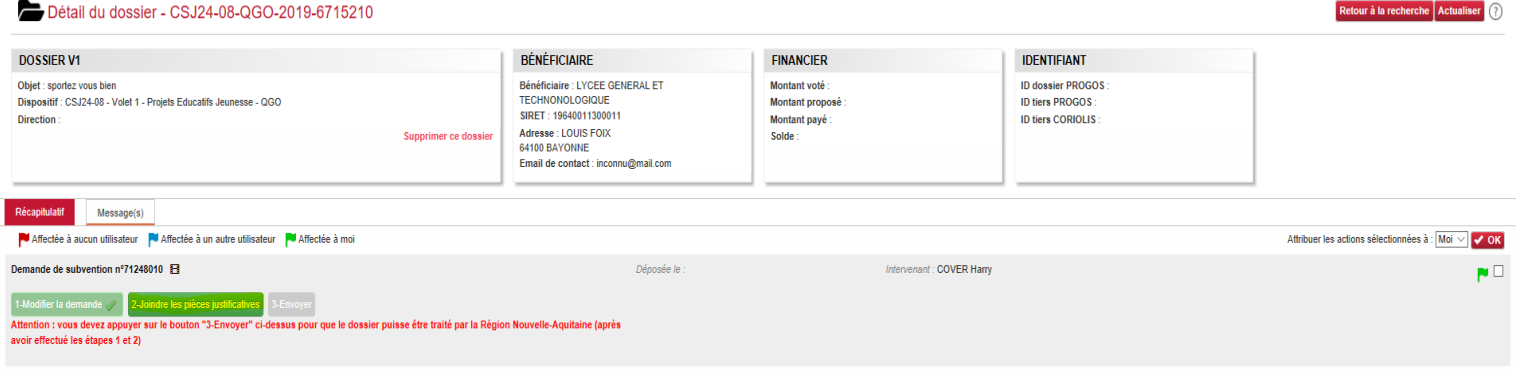

Une fenêtre s'ouvre et vous permet d'ajouter vos pièces justificatives.

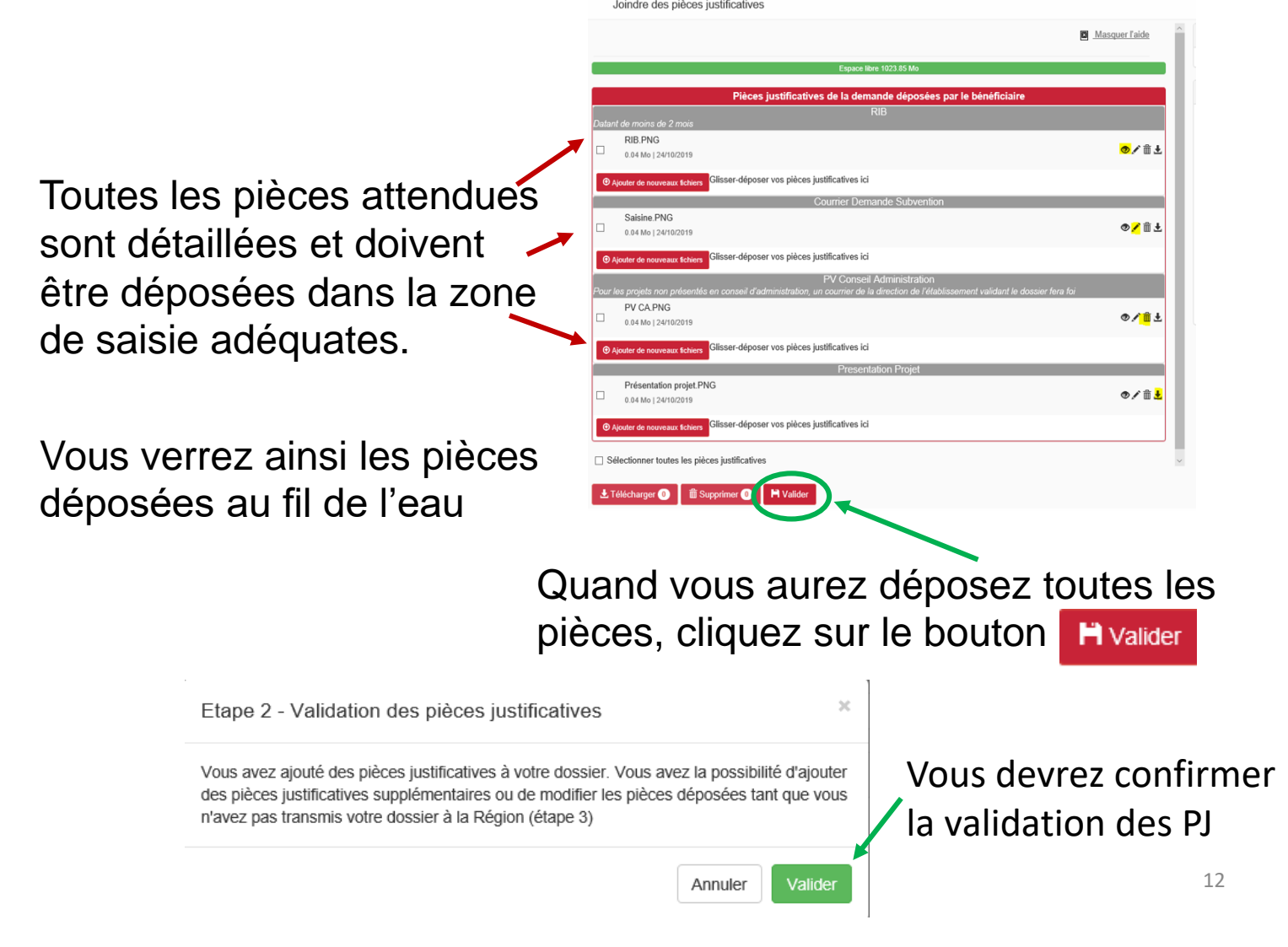

<span id="page-12-0"></span>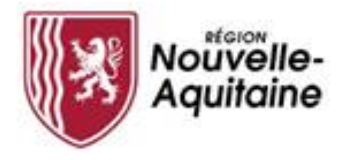

7

### Finaliser le dépôt de la demande

Une fois le formulaire complété et les pièces justificatives intégrées, vous **devez cliquer sur l'étape 3** 3-Envoyer pour finaliser et **envoyer** votre demande d'aide à la Région Nouvelle-Aquitaine.

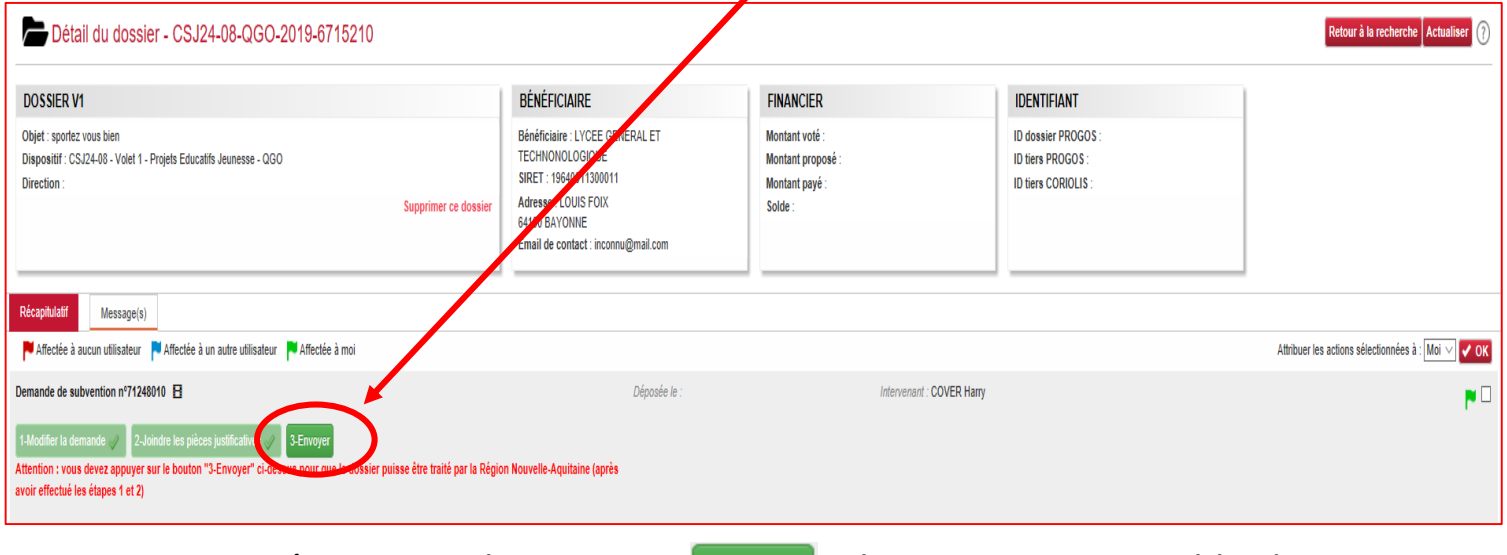

*Tant que vous n'avez pas cliquer sur il est toujours possible de revenir et modifier le formulaire de demande et/ou les PJ*

La ligne « Demande de subvention » est alors clôturée et envoyée à la Région pour instruction. A ce stade vous ne pourrez plus revenir sur votre demande.

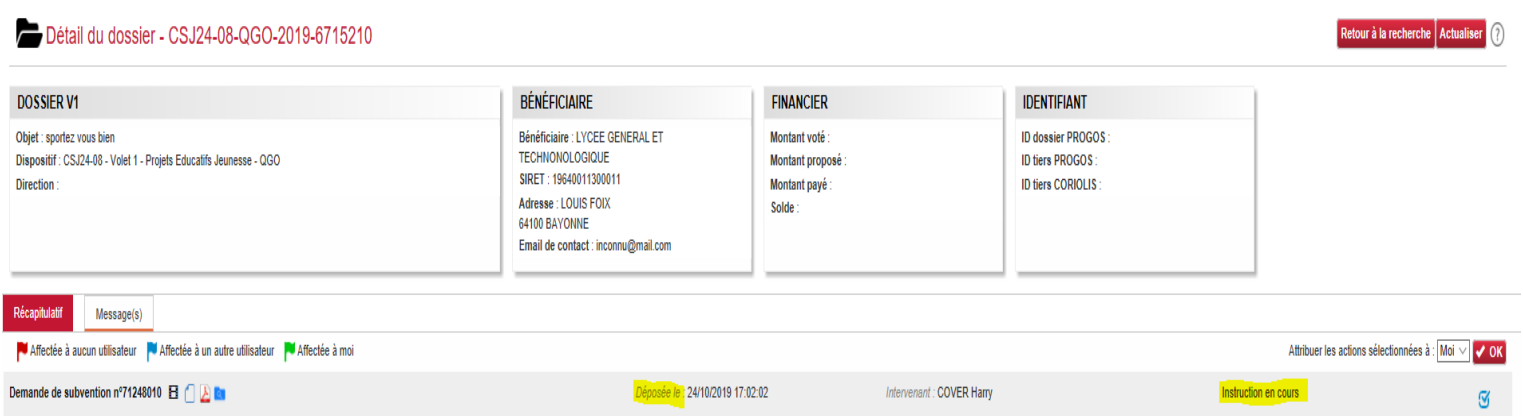

Vous recevrez un mail d'accusé réception de votre demande.

La demande sera instruite par la suite par un agent de la Région.

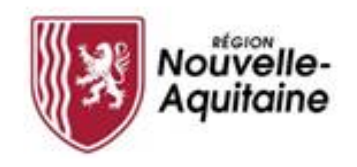

#### **Et après ? Accéder à la page d'accueil**

Vous pourrez accéder aux différents blocs « Mes dossiers, Mes informations, Le guide des aides, les Actions en attentes, Mes messages, Les actualités »

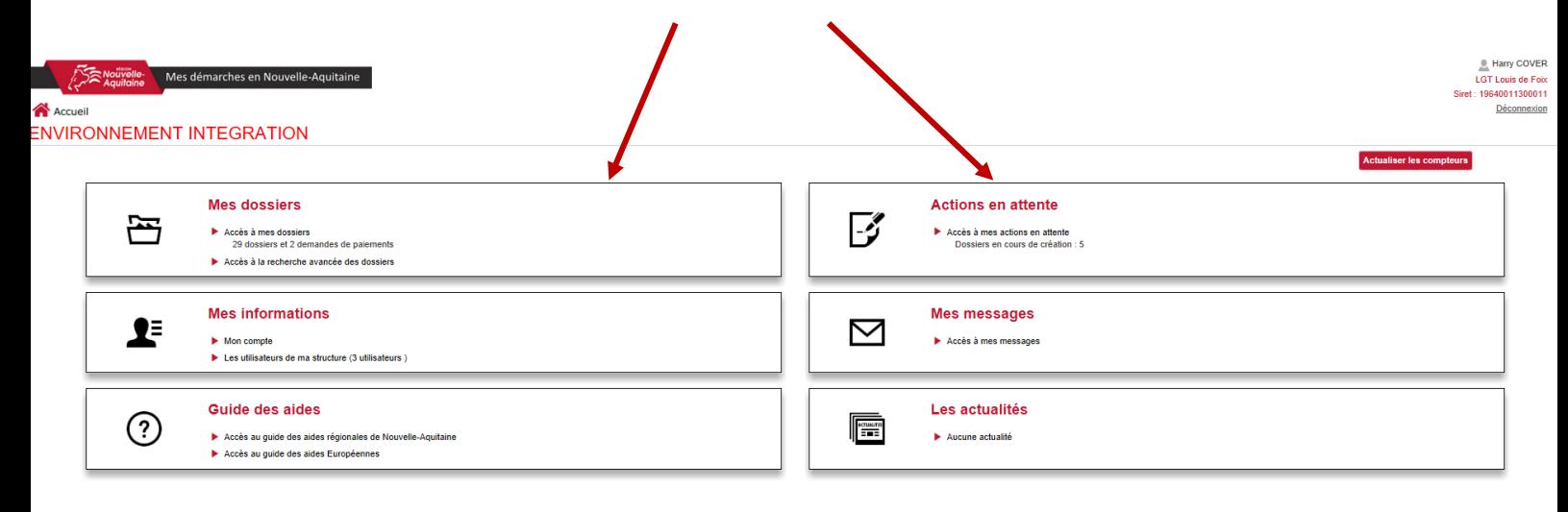

L'accès à « Mes dossiers » vous permet de voir l'avancement de vos dossiers

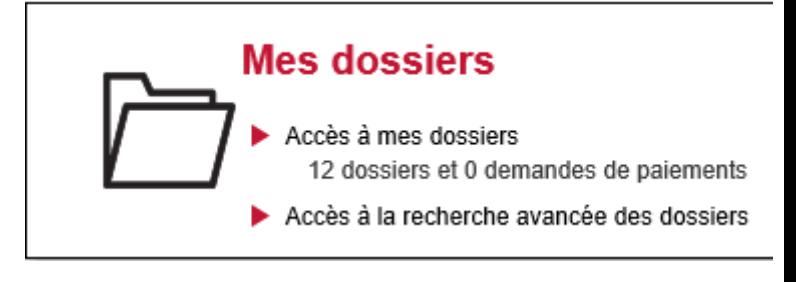

L'accès « Actions en attente » vous permet de voir les actions qui vous restent à finaliser sur vos dossiers

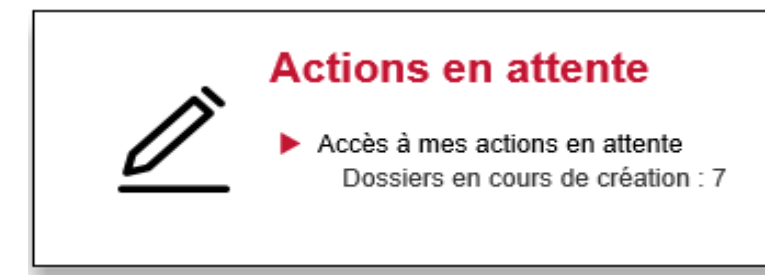

#### **Comment faire si j'ai perdu mon mot de passe ?**

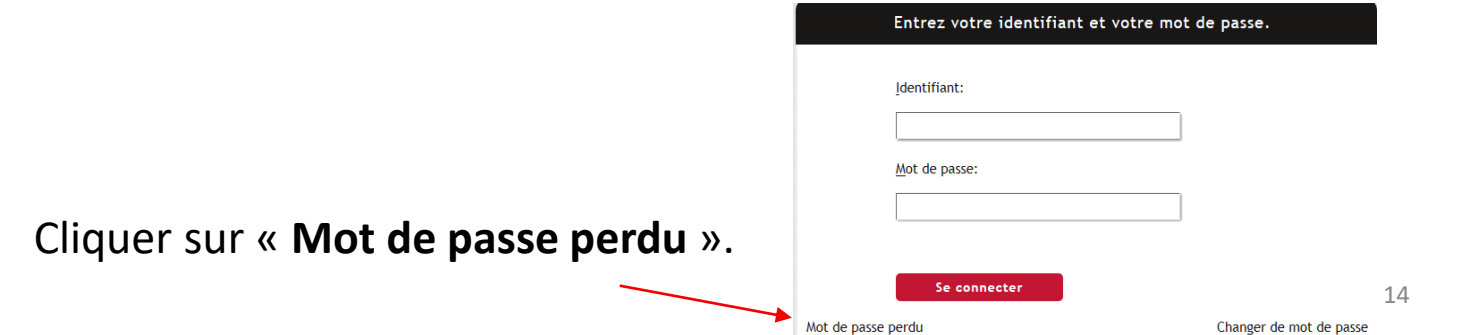

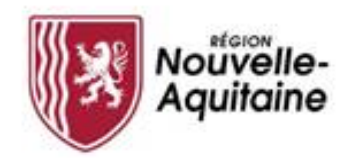

Cliquez sur « **Je suis un usager des services de la Région** ».

Pour vous diriger vers le bon service, cliquez sur le cas qui vous concerne : Je suis un usager des services de la Région Exemples : demandeur d'aide, gestionnaire d'un lycée, partenaire.

Je suis un élu de la Région, un agent du siège ou un agent des lycées.

Contacter l'équipe d'assistance.

Saisir votre adresse mail. Puis, cliquer sur « **Rechercher** ».

## Mot de passe oublié Si vous avez oublié votre mot de passe, suivez les invites pour réinitialiser votre mot de pas Email\*

La page suivante invite à saisir un code, envoyé sur votre messagerie.

Ouvrir en parallèle votre messagerie et le message intitulé « **Validation du changement de mot de passe** ». Il contient ce code. Ne pas cliquer sur le lien « **Cliquer ici** ».

Saisir ce code dans la zone. Puis cliquer sur « **Vérifier le code** »

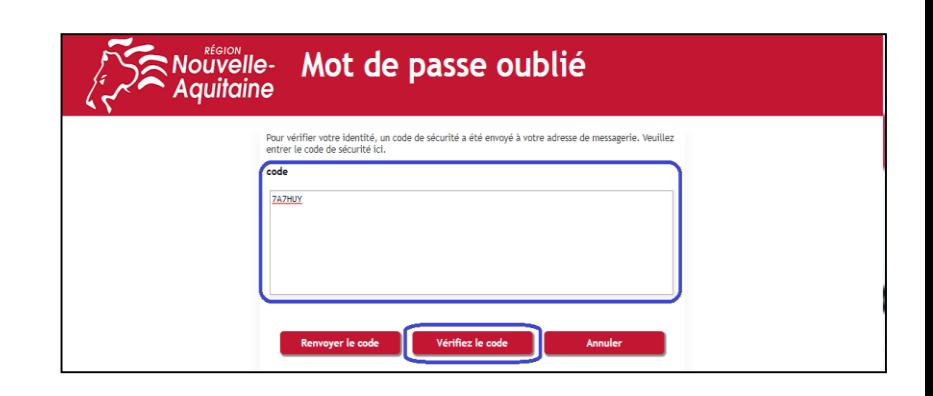

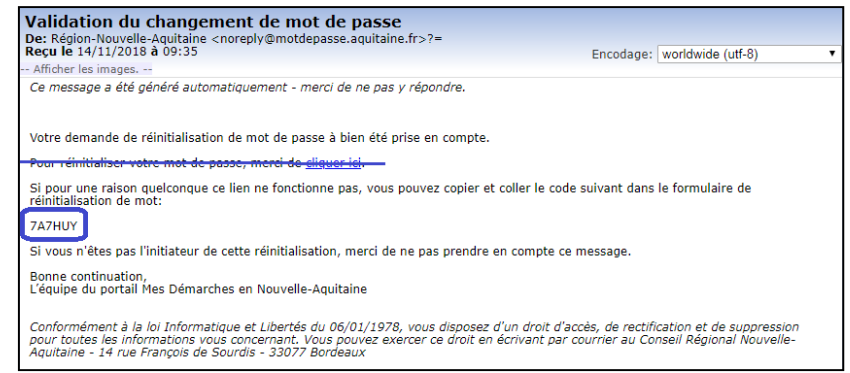

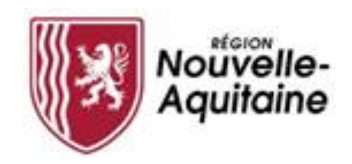

Saisissez votre nouveau « **Mot de passe** » & le « **Confirmer** ». Puis, cliquez sur « **Modifier le mot de passe** »

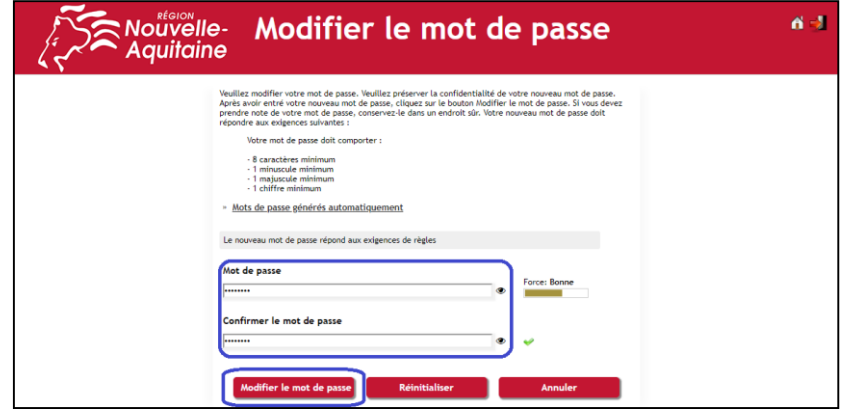

Le portail reprend votre identifiant et votre adresse mail. Cliquez sur « **Continuer** ».

Le portail finalise la procédure et affiche la page d'accueil « **Gestion des mots de passe** ». Ne vous identifiez pas sur cette page. Fermez l'onglet ou la fenêtre.

Accédez au portail « **Mes Démarches en Nouvelle Aquitaine** » en utilisant les liens du guide des aides.

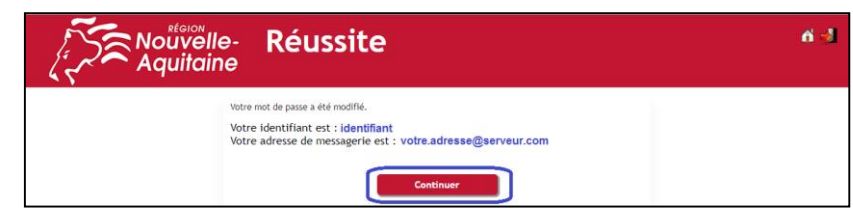

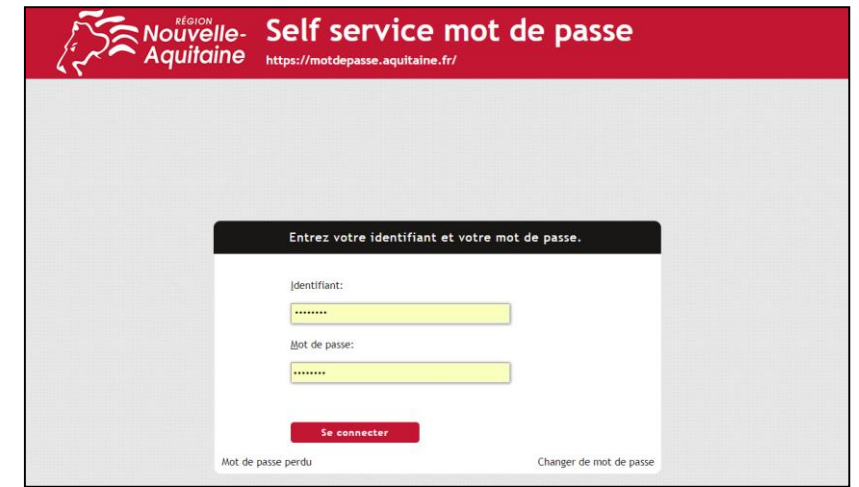

**En cas de problème, qui contacter ?**

**Notre Service Relations aux Usagers** 

*vous accompagne 9h00 à 18h00* 

## **05 49 38 49 38**

[info-accueil@nouvelle-aquitaine.fr](mailto:info-accueil@nouvelle-aquitaine.fr)